## **Como descobrir o mac address (Windows) - CADASTRO DA REDE SEM FIO**

1. Clique em "**Iniciar**" e depois em "**Executar…**";

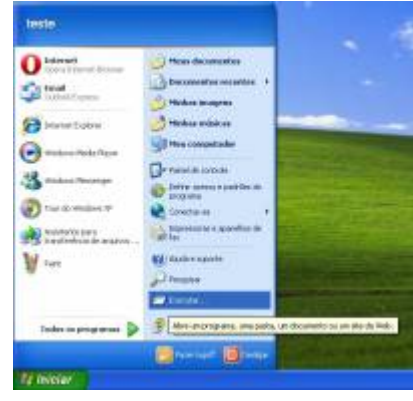

2. Digite "**cmd**" e tecle "Enter";

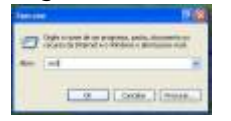

- 3. No terminal que sera aberto digite "**ipconfig /all**" (quadro amarelo) e tecle "Enter";
- 4. Na lista que aparece, copie o número do "Endereço físico" ou "Mac address" (quadro vermelho) que esta abaixo de "**Adaptador Ethernet Conexão de Rede sem fio**" para poder utilizar a rede sem fio;
- 5. Ordered List ItemCopie o número do "Endereço físico" ou "Mac address" (quadro verde) que esta abaixo de "**Adaptador Ethernet Conexão local**" para poder utilizar a rede pelo cabo;

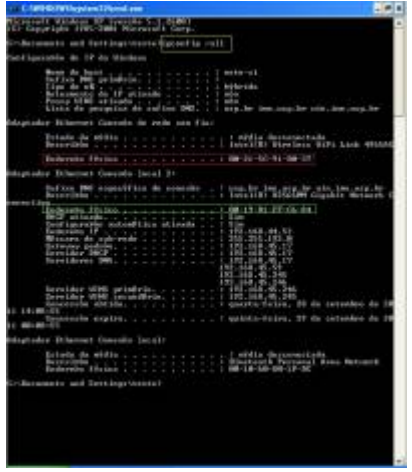

6. Envie os números copiados para o email [admin@ime.usp.br](mailto:admin@ime.usp.br) expecificando se o mac address é de Rede sem fio ou rede cabeada (conexão local).

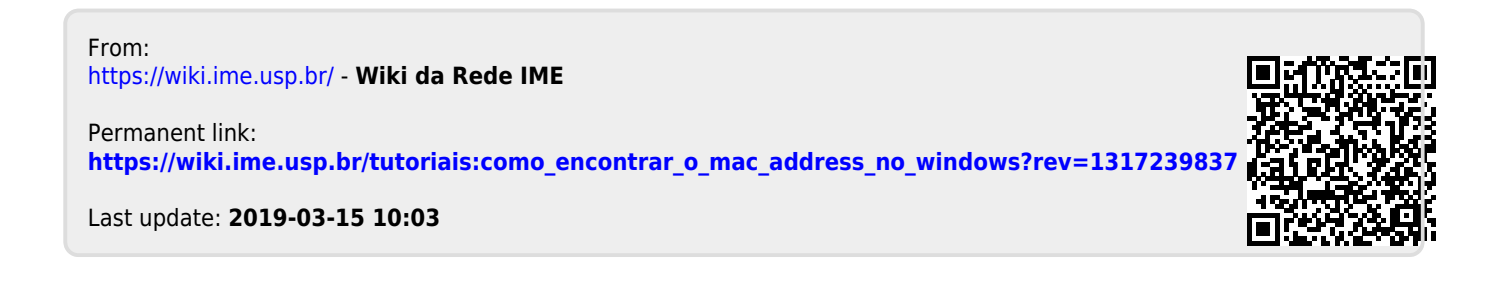